Что и как делать на метровом телескопе, чтобы все работало.

- 1) Включить рубильник на сером ящике, висящем на стене. **Без этого нельзя запускать программу управления!** Питание преобразователей USB-RS232 идет от ящика, и они не определяться системой.
- 2) Запустить программу Autoslew. Программа должна опознать все устройства, об этом свидетельствует отсутствие предложений выбрать COM-порт. Обязательно проследите за сообщениями в окне программы, должны загрузиться актуальные конфигурационный и пойнтинговый файл.
- 3) Используя красные кнопки управления в программе Autoslew, сдвиньте трубу телескопа к горизонту на 2-3 градуса (кнопка [S]). **Следите за показанием высоты!** Это необходимо сделать потому, что с закрытыми крышками телескоп разбалансирован и стремится подняться вверх. Палец тормозной системы входит в паз и фиксируется в нем. Сдвиг вниз освобождает палец и приводит трубу в положение вблизи парковки.
- 4) Поднимитесь на верхнюю площадку и убедитесь, что палец тормозной системы втянут в катушку электромагнита и не зажат в пазу. Если палец зажат, то сдвиньте телескоп по высоте в соответствующем направлении, используя ручной пульт. Тормоз находится на правом пере вилки.
- 5) Проверьте, что черные метки на основании телескопа и на правом пере совпадают углами. Для азимута: левая сторона верхней метки должна быть напротив правой стороны нижней метки. Для высоты: левая сторона верхней метки должна быть напротив правой стороны нижней метки. Если метки не совпадают, то поправьте телескоп, используя ручной пульт.
- 6) Уберите мусор из под роликов крыши (магниты под южными роликами). Откройте южную створку и отсоедините кабель питания створки. Откройте крышу. **Внимательно следите за тросом! Если он намотается на барабан с перехлёстыванием, то лопнет!** Можно поправить трос лопатой, она там рядом стоит.
- 7) Проследите, что крышки главного зеркала не перекрещены. Поправьте при необходимости. Для этого достаточно чуть-чуть приподнять левую крышку.
- 8) Спуститесь вниз и откройте крышки телескопа из программы управления (Telescope/Open Mirrorcovers). Поверните третье (диагональное) зеркало в соответствующую сторону (Telescope/… Focus). Поднимитесь наверх и проконтролируйте, что желаемое произошло.

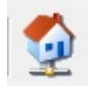

9) Вернитесь в помещение и нажмите кнопку «с домиком» в Autoslew . Телескоп найдет референсные точки и привяжет систему координат. В окне должно появиться сообщение о том, что калибровка прошла успешно. Залог правильной калибровки – правильно выставленные черные метки. Ошибка калибровки приведет к ошибке наведения.

10) Откройте программу Sky6 и установите связь с телескопом

(кнопка ). Нажмите кнопку паузы (). Без этого программа будет показывать небо вблизи того места, куда направлен телескоп и вы не сможете выбрать объект далеко от текущего положения.

- 11) Запустите программу FiberGuide. Подключите ее к телескопу (кнопка «connect») и к камере подсмотра (в старой версии программы камера подключается автоматически). В окне должны появиться титры транслируемые камерой (зеркально).
- 12) Наведитесь на Полярную звезду из Sky6, подправьте положение телескопа, используя кнопки коррекции Autoslew, на вкладке «телескоп» в информационном окне Sky6 нажмите кнопку синхронизации. Теперь система координат выставлена с хорошей точностью.
- 13) В Sky6 выберите звезду на юге вблизи небесного экватора и наведитесь на нее. Используйте указатели в нижней части окна камеры подсмотра FiberGuide для отслеживания направления вращения телескопа. Это полезно для контроля закручивания кабелей.
- 14) После наведения на звезду проверьте правильность установки деротатора. Выключите ведение телескопа из FiberGuide или Autoslew. Используя кнопки управления деротатором, установите его положение так, чтобы звезда смещалась за счет суточного движения вдоль горизонтальной стороны кадра. Синхронизируйте положение деротатора (кнопка «Set 0»). Теперь система автогидирования готова к использованию.